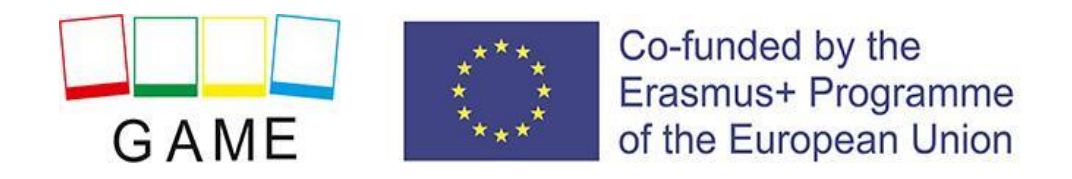

# *UsinG online gAMe to tackle Early school leaving and reducing*

## *behavioural difficulties among pupils*

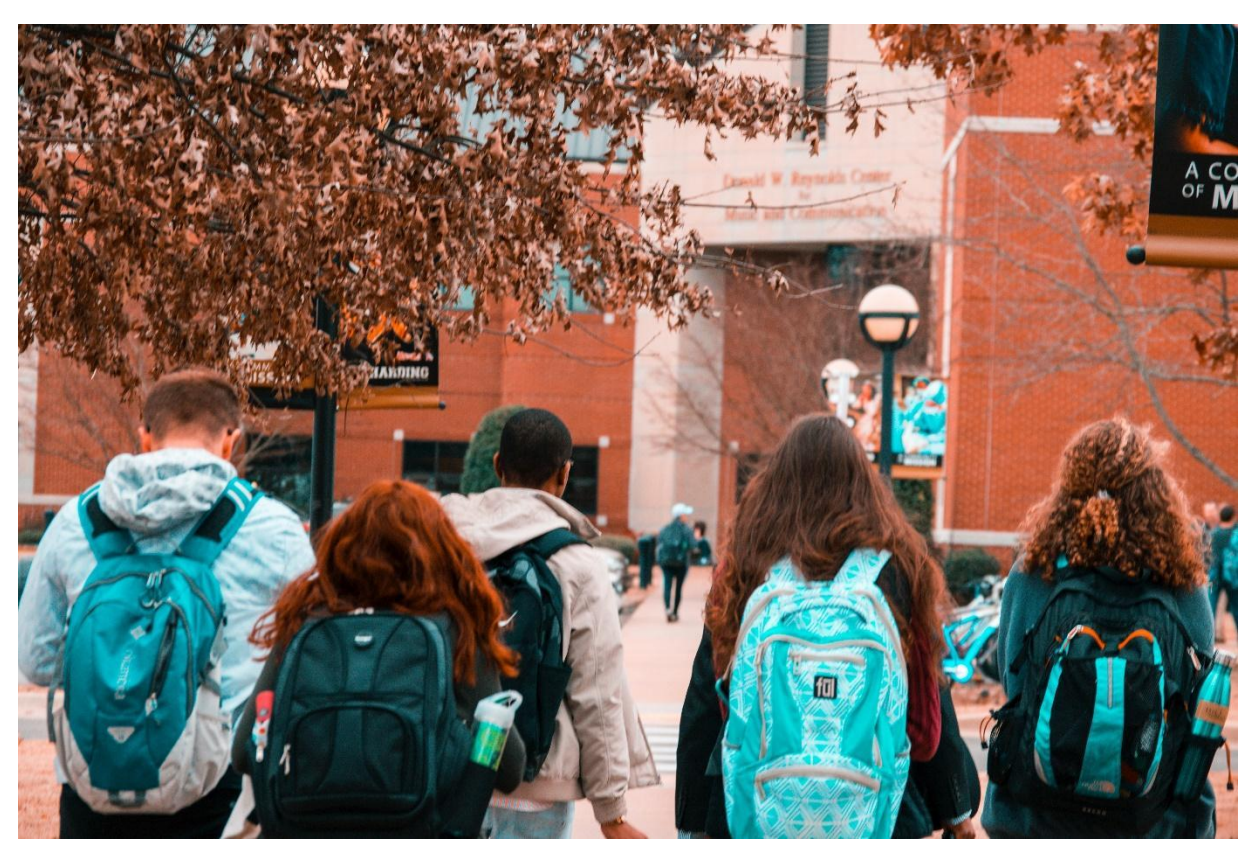

# **GAME BOOK - INSTRUKCJA OBSŁUGI ŚWIATA 3D**

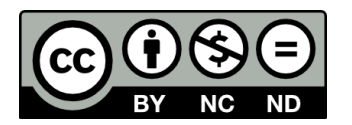

**The publication has been made with the financial support of the European Commission. The publication reflects only the position of its authors and the European Commission and the National Agency of the Erasmus + Program are not responsible for its substantive content.**

# Spis treści

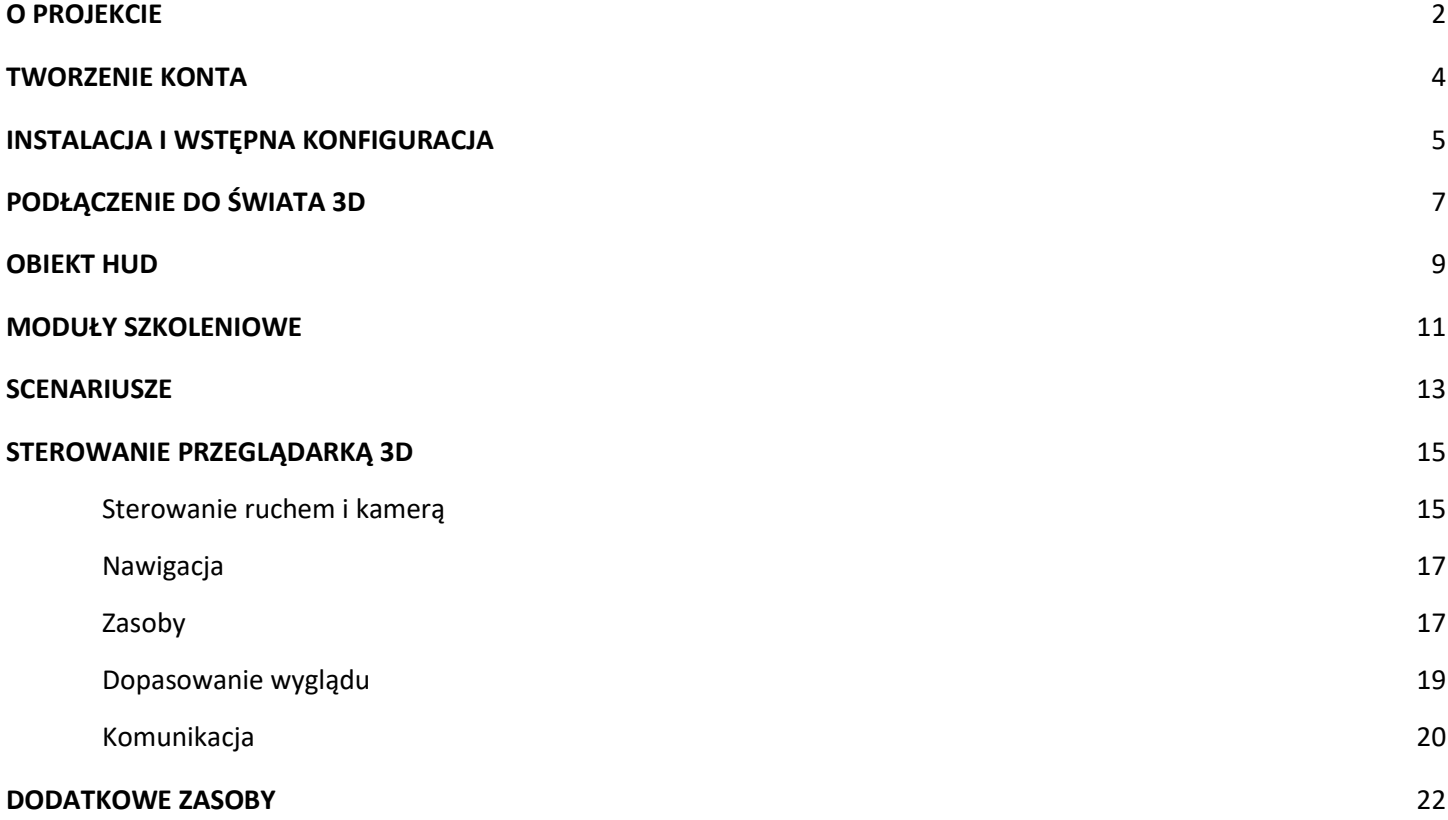

### <span id="page-2-0"></span>O PROJEKCIE

Atmosfera i klimat szkoły w dużej mierze wpływają na ogólne wyniki pracy uczniów, ich motywację oraz zadowolenie zarówno nauczycieli, wychowanków, jak i rodziców. Mają znaczenie w procesie komunikowania się nauczycieli ze swoimi uczniami, tworząc tło do budowania relacji. Pozytywne więzi między nauczycielami a uczniami zależą w dużej mierze od kompetencji społecznych i komunikacyjnych nauczycieli, m.in.: zdolności do bycia autentycznym, poczucia humoru, umiejętności słuchania i akceptacji innych.

Te umiejętności nauczycieli są szczególnie ważne teraz, gdy coraz częściej dostrzega się problemy uczniów związane z przedwczesnym opuszczaniem systemu edukacji.

Radzenie sobie z problemami behawioralnymi uczniów wymaga nowych metod pracy, których znajomości brakuje wielu nauczycielom. Nierzadko kształtowanie takich kompetencji pedagogicznych nie było ujęte w trakcie kształcenia i przygotowania zawodowego przyszłych nauczycieli. Niniejszy projekt ma na celu opracowanie interaktywnego narzędzia edukacyjnego, które niewątpliwie odpowiada wymaganiom współczesnej edukacji.

Projekt GAME jest skierowany głównie do nauczycieli szkół podstawowych i średnich. Opracowana gra, oparta na wykorzystaniu wirtualnej rzeczywistości, dostarczy zarówno wiedzy, jak i rozwinie ich umiejętności i kompetencje w zakresie zdefiniowanych w projekcie sytuacji problemowych.

Główne cele GAME można zdefiniować w następujący sposób:

**CEL 1:** Ułatwienie dostępu nauczycielom do szkolenia w zakresie zaburzeń zachowania wśród uczniów, rozwój gry online i otwartych zasobów edukacyjnych dostosowanych do potrzeb nauczycieli.

**CEL 2:** Opracowanie nowoczesnej metody prowadzenia szkoleń, która umożliwi nauczycielom stosowanie interaktywnych narzędzi w zakresie nabywania wiedzy i umiejętności związanych z zachowaniem dzieci stwarzających problemy wychowawcze.

**CEL 3:** Umożliwienie organizatorom kształcenia formalnego i nieformalnego prowadzenia kursów i szkoleń w zakresie radzenia sobie z zaburzeniami zachowania wśród uczniów.

**CEL 4:** Zapewnienie trwałości wyników projektu poprzez aktywne zaangażowanie przedstawicieli instytucji kształcących i doszkalających nauczycieli i wychowawców oraz organizacji społecznych i gmin w krajach partnerskich.

#### **Rezultaty intelektualne projektu:**

- 1. Analiza potrzeb oparta na badaniach dotyczących problematycznych zachowań wśród uczniów
- 2. Jednostki szkoleniowe i materiały dla nauczycieli
- 3. Gra online GAME
- 4. Materiały do prowadzenia szkoleń dla nauczycieli z zakresu zaburzeń zachowania wśród uczniów

Platforma do gier przeznaczona do nauczania SBED uczących się, którzy mają zarówno możliwości treningu synchronicznego, jak i asynchronicznego. Scenariusze opracowane dla gry GAME są dostępne w języku polskim, angielskim, rumuńskim, słowackim, greckim i portugalskim.

#### **Zaburzenia zachowania wśród uczniów zostały podzielone na następujące podgrupy:**

- 1. Problemy w relacjach z osobami dorosłymi
- 2. Problemy w relacjach z rówieśnikami
- 3. Problemy w funkcjonowaniu w grupie rówieśniczej
- 4. Problemy w postrzeganiu siebie samego
- 5. Problemy w sytuacjach zadaniowych

## <span id="page-4-0"></span>TWORZENIE KONTA

Tutaj możesz założyć konto avatara (Imię, Nazwisko, Hasło): **<http://vrworld.sch.gr:9040/wifi/user/account/>**

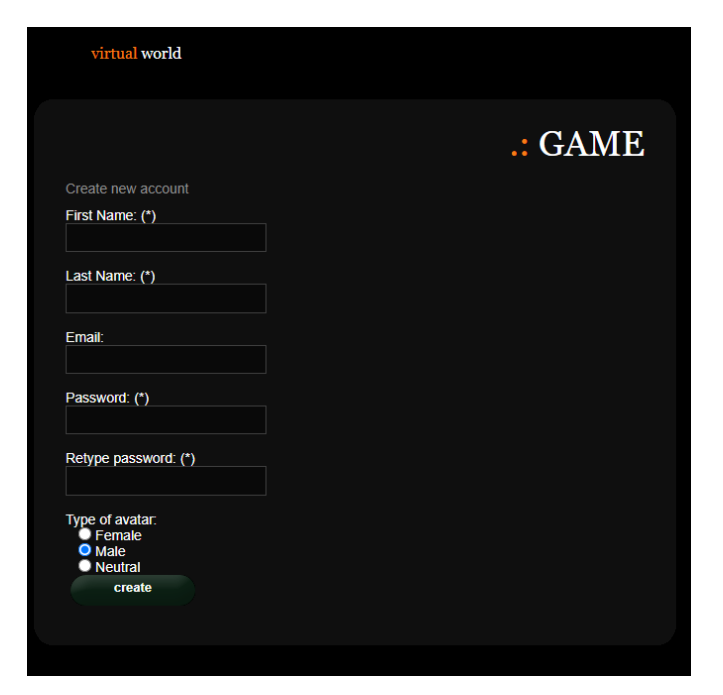

## <span id="page-5-0"></span>INSTALACJA I WSTĘPNA KONFIGURACJA

#### **INSTALACJA PRZEGLĄDARKI 3D**

Aby podłączyć się do Świata 3D z potrzebujesz oprogramowania do przeglądania 3D, takiego jak Firestorm lub Kokua. Zalecane jest używanie Firestorma. Możesz pobrać wersję dla OpenSim tutaj:[https://www.firestormviewer.org/os](https://www.firestormviewer.org/os-operating-system/)[operating-system/](https://www.firestormviewer.org/os-operating-system/)

Wybierz swój system operacyjny i pobierz odpowiednią wersję.

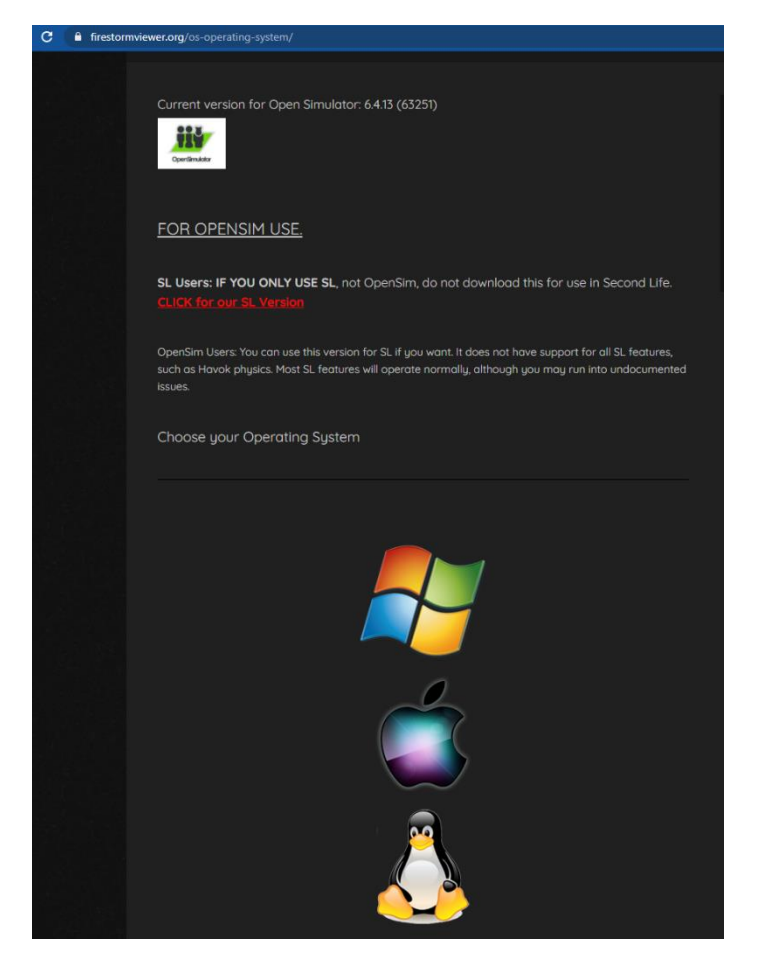

#### **DODAJ GRĘ**

Po pobraniu, zainstalowaniu i uruchomieniu Firestorma, musisz dodać Świat Gry 3D do listy dostępnych miejsc docelowych (robisz to tylko przed pierwszym połączeniem):

- 1. Przeglądarka -> Preferencje -> OpenSim
- 2. Dodaj nową siatkę: **http://vrworld.sch.gr:9040/,** a następnie kliknij "Zastosuj" i "OK".

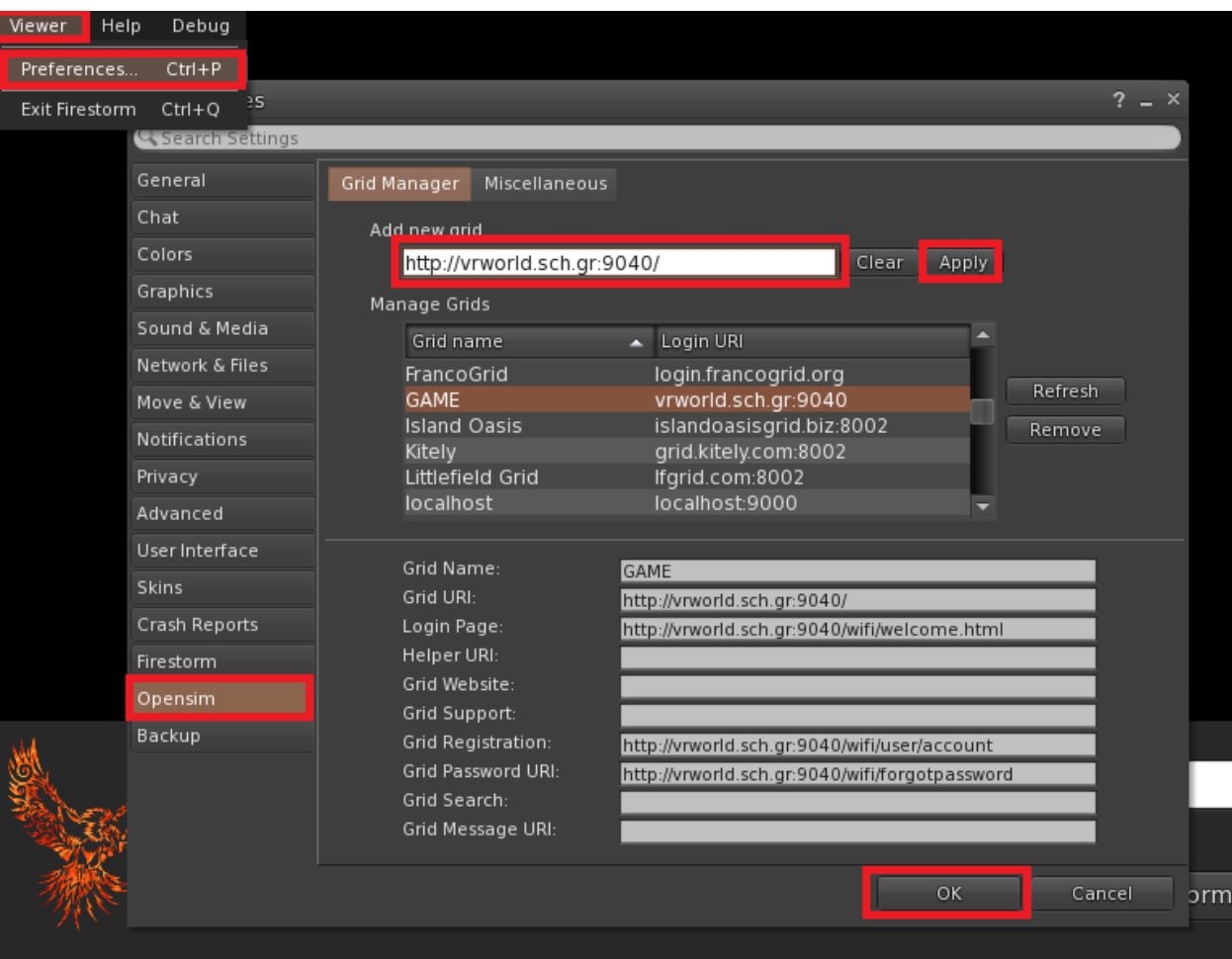

# <span id="page-7-0"></span>PODŁĄCZENIE DO ŚWIATA 3D

Użyj swojej nazwy użytkownika (Imię I nazwisko) oraz hasła i wybierz opcję "GAME" z rozwijanego menu. Kliknij "Zaloguj się", aby wejść.

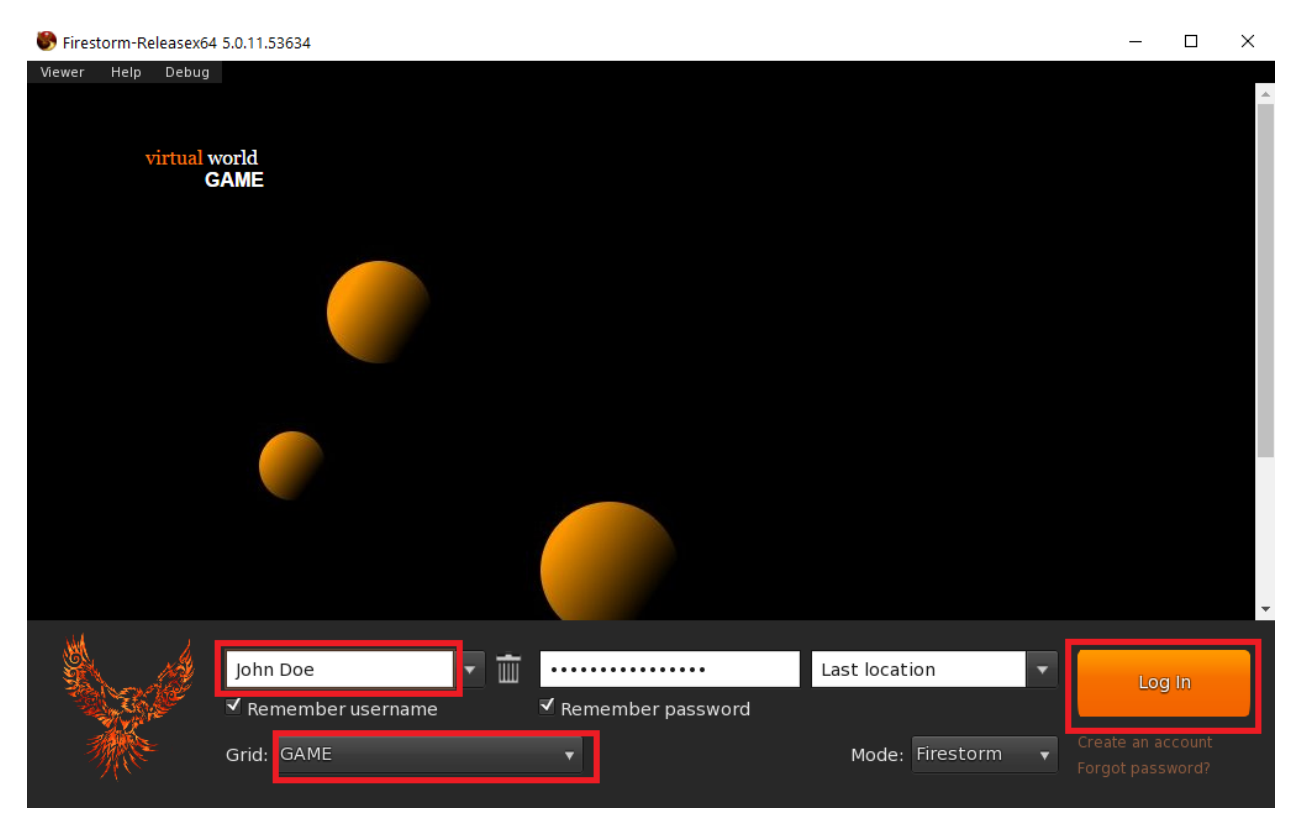

Po nawiązaniu połączenia znajdziesz się wewnątrz wirtualnego świata wraz ze swoim awatarem.

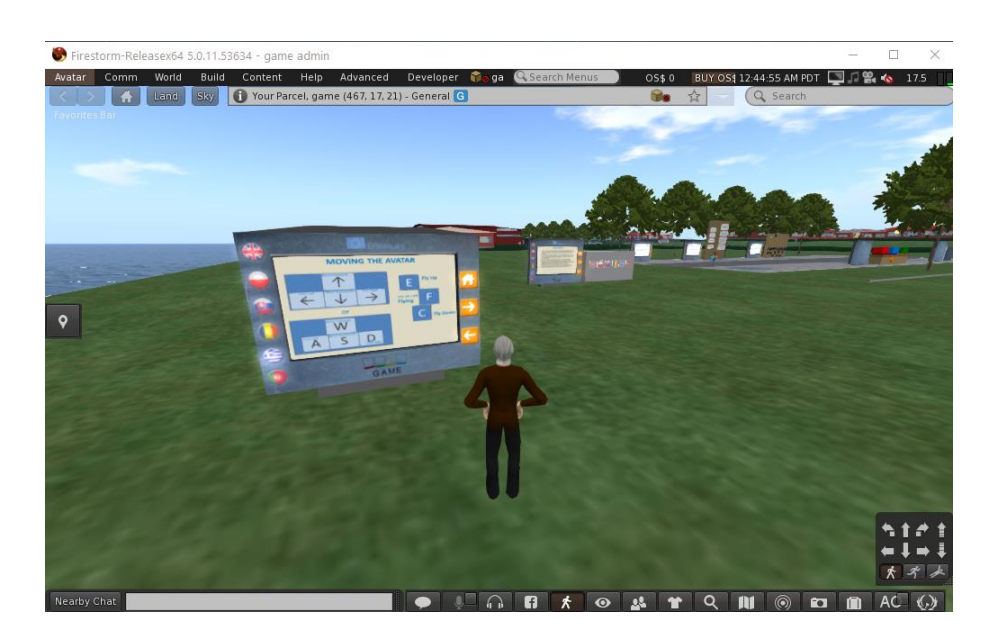

Na początku gry znajdują się panele instruktażowe, które udzielą Ci niezbędnych informacji. Dowiesz się jak poruszać się po świecie wirtualnym I jak przystępować do zadań.

- W pierwszym panelu instrukcji znajdziesz podstawowe informacje dotyczące sterowania postacią, sterowania kamerą, możliwości dostosowywania swojego wyglądu oraz komunikowania się z innymi użytkownikami. Aby uzyskać więcej szczegółów możesz również zapoznać się z sekcją "STEROWANIE - ŚWIAT 3D" lub z linkami zewnętrznymi na końcu tego dokumentu.
- W drugim panelu instrukcji znajdziesz szczegółowe informacje na temat **obiektu HUD**. Obiekt HUD jest oknem, które pojawi się w prawym górnym rogu twojego ekranu podczas nauki, wyświetlając informacje i dialogi. Kiedy wyposażysz awatar w obiekt HUD, wszystkie informacje dotyczące gry zostaną automatycznie przypisane do Twojego awatara, nawet kiedy wylogujesz się ze Świata 3D. Wystarczy, że zrobisz to raz, na początku pierwszego wejścia do gry.

Ważne: Jeśli nie zastosujesz się do instrukcji i nie wyposażysz obiektu HUD, nie będziesz w stanie wchodzić w interakcję z innymi postaciami i podejmować aktywności w świecie wirtualnym!

## <span id="page-9-0"></span>OBIEKT HUD

Wszystkie scenariusze gry zawiera postacie, z którymi można wejść w interakcję. Postacie te mogą podejść do Ciebie, gdy się do nich zbliżysz, ale w większości przypadków musisz na nie kliknąć, aby zainicjować pierwszy kontakt. Postacie NPC (Non-Player Characters) to przede wszystkim uczniowie, z którymi użytkownik (jako nauczyciel) wchodzi w interakcję. Dyskusje z postaciami, jak również komunikaty z gry (takie jak łamigłówki czy quizy), są w większości wyświetlane przez element HUD (Heads Up Display), który pojawia się w prawym górnym rogu ekranu (zobacz grafikę poniżej). Obiekt HUD jest przypisywany użytkownikowi podczas korzystania z samouczka, po wejściu do świata 3D po raz pierwszy. Element HUD wyświetla obraz, który prezentuje słowa wypowiadane przez nauczyciela, ucznia lub rodzica, jak również wyświetla informacje zwrotne zakodowane w grze. Obiekt HUD prezentuje również opcje odpowiedzi powiązane z numerami, a znajdujące się poniżej obiektu przyciski numeryczne – umożliwiają wybór jednej z nich.

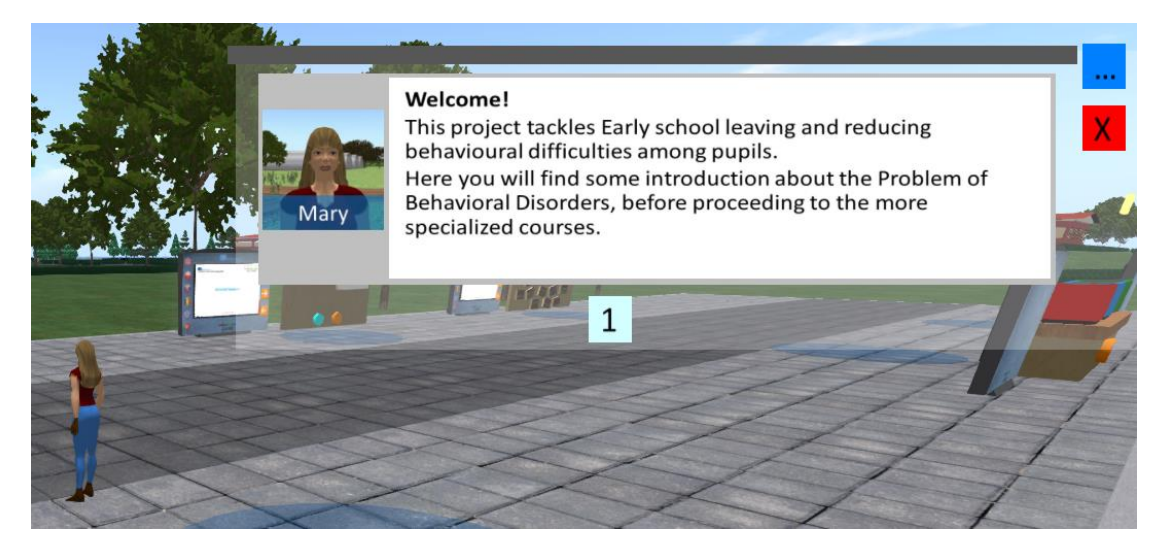

Obiekt HUD nie zawsze jest widoczny na ekranie. Pojawia się, gdy konieczne jest wyświetlenie komunikatu od postaci lub z gry.

Gdy obiekt HUD jest otwarty i chcesz go zamknąć, możesz kliknąć czerwony przycisk w prawym górnym rogu. Zostanie on automatycznie otwarty ponownie, gdy będzie to konieczne.

Niebieski przycisk jest również dostępny w prawym górnym rogu (jest on widoczny nawet wtedy, gdy obiekt HUD jest zamknięty). Po kliknięciu tego przycisku, pojawia możliwość wyboru jednego z 6 modułów gry:

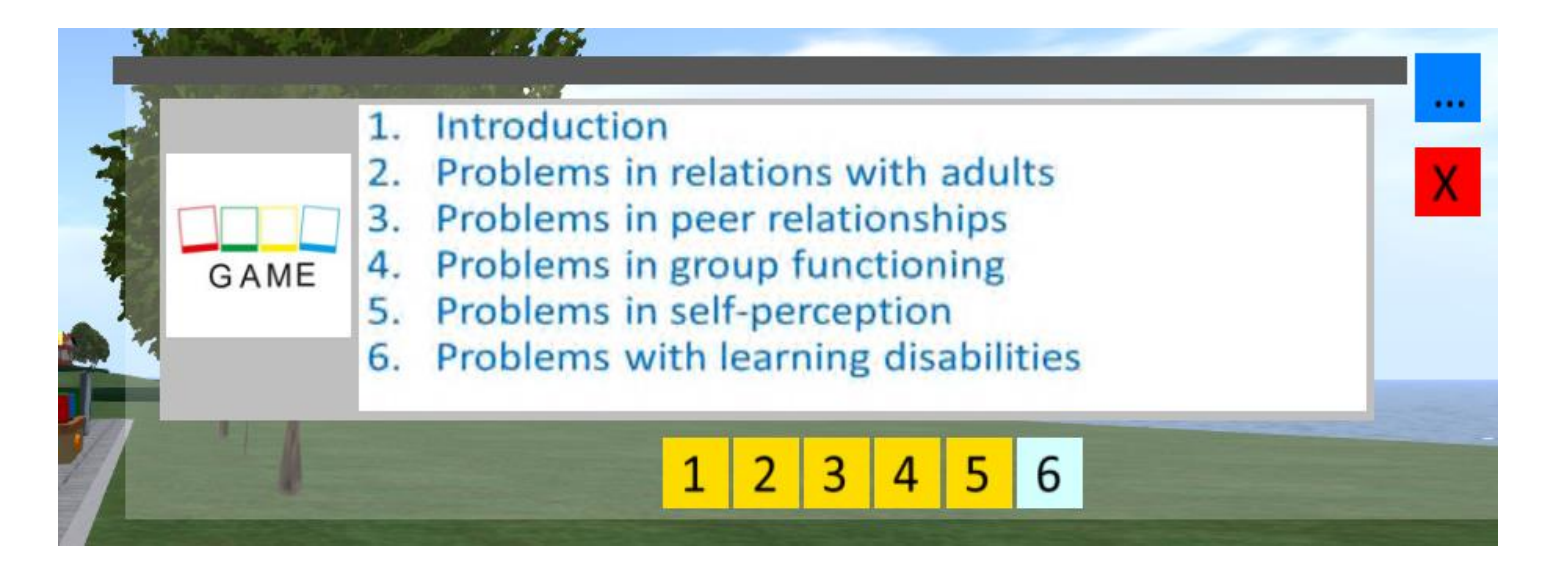

Gdy wybierzesz jeden z modułów, otrzymasz możliwość wyboru dowolnego z zawartych w nim scenariuszy. Wybranie scenariusza spowoduje automatyczne teleportowanie Cię do prawidłowego miejsca w świecie wirtualnym, gdzie rozpoczniesz szkolenie na bazie wybranego scenariusza.

Ponumerowane przyciski wyboru modułu lub scenariusza mogą zmieniać kolor, aby wskazać, że dany scenariusz lub moduł zostały ukończone. W ten sposób możesz w każdej chwili sprawdzić swój postęp w grze.

## <span id="page-11-0"></span>MODUŁY SZKOLENIOWE

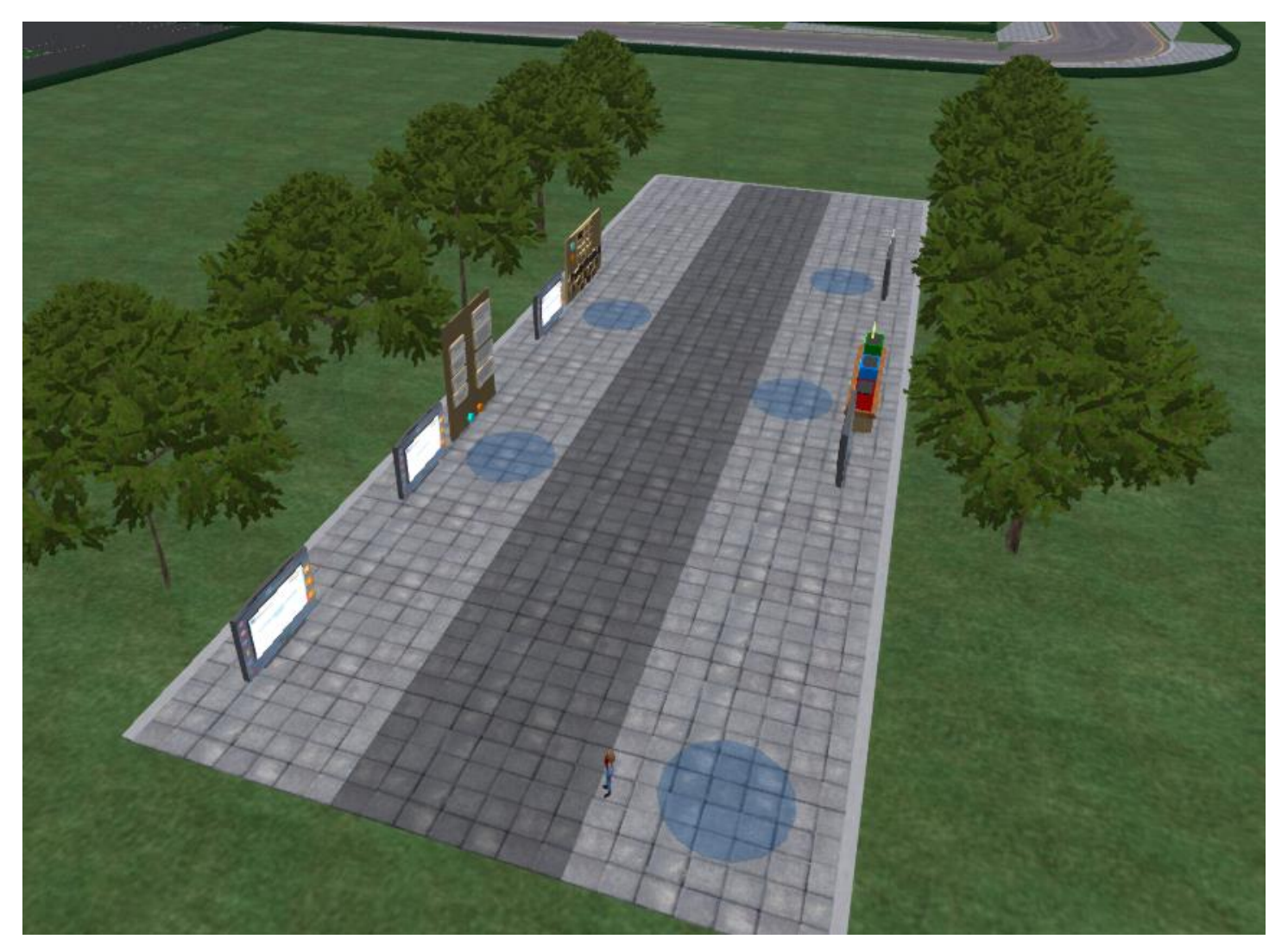

Moduł *Wprowadzenie* znajduje się obok obszaru startowego i zawiera ogólne informacje na temat zaburzeń zachowania.

Po zakończeniu *Wprowadzenia*, użytkownicy mogą poruszać się po świecie, który składa się z różnych budynków szkolnych, bibliotek, boisk sportowych, placów zabaw i parków. Scenariusze są rozmieszczone w różnych miejscach wirtualnej rzeczywistości.

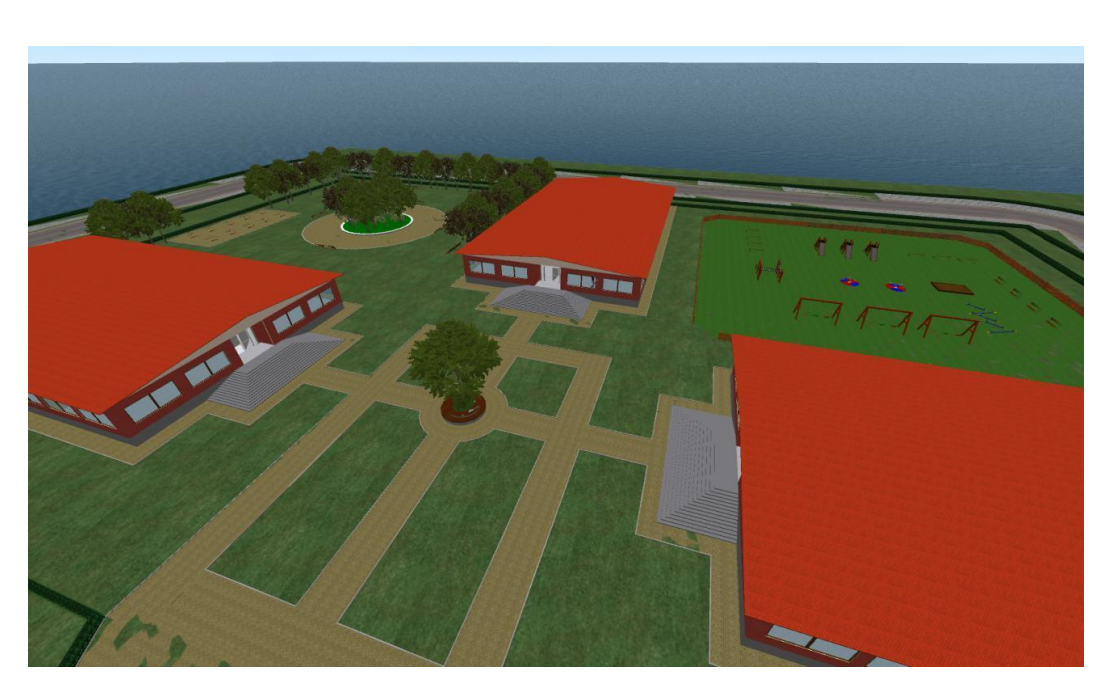

Aby przejść do konkretnych scenariuszy, można również użyć niebieskiego przycisku na obiekcie HUD (jak opisano w rozdziale dotyczącym obiektu HUD tego przewodnika).

### <span id="page-13-0"></span>**SCENARIUSZE**

Na początku większości scenariuszy, na ziemi znajduje się kolorowy okrąg, który pomaga zlokalizować, gdzie rozpoczyna się scenariusz. Jest to również miejsce, do którego zostaniesz teleportowany, gdy użyjesz odpowiedniej funkcji obiektu HUD.

W przypadku większości scenariuszy w pobliżu tego okręgu powinna być widoczna zielona ramka. Jest to pole, które należy kliknąć, aby rozpocząć scenariusz. Jeśli zamiast niego widzisz żółtą ramkę, oznacza to, że inny użytkownik jest aktualnie zaangażowany w ten konkretny scenariusz. Możesz poczekać aż zakończy lub wybrać inny scenariusz.

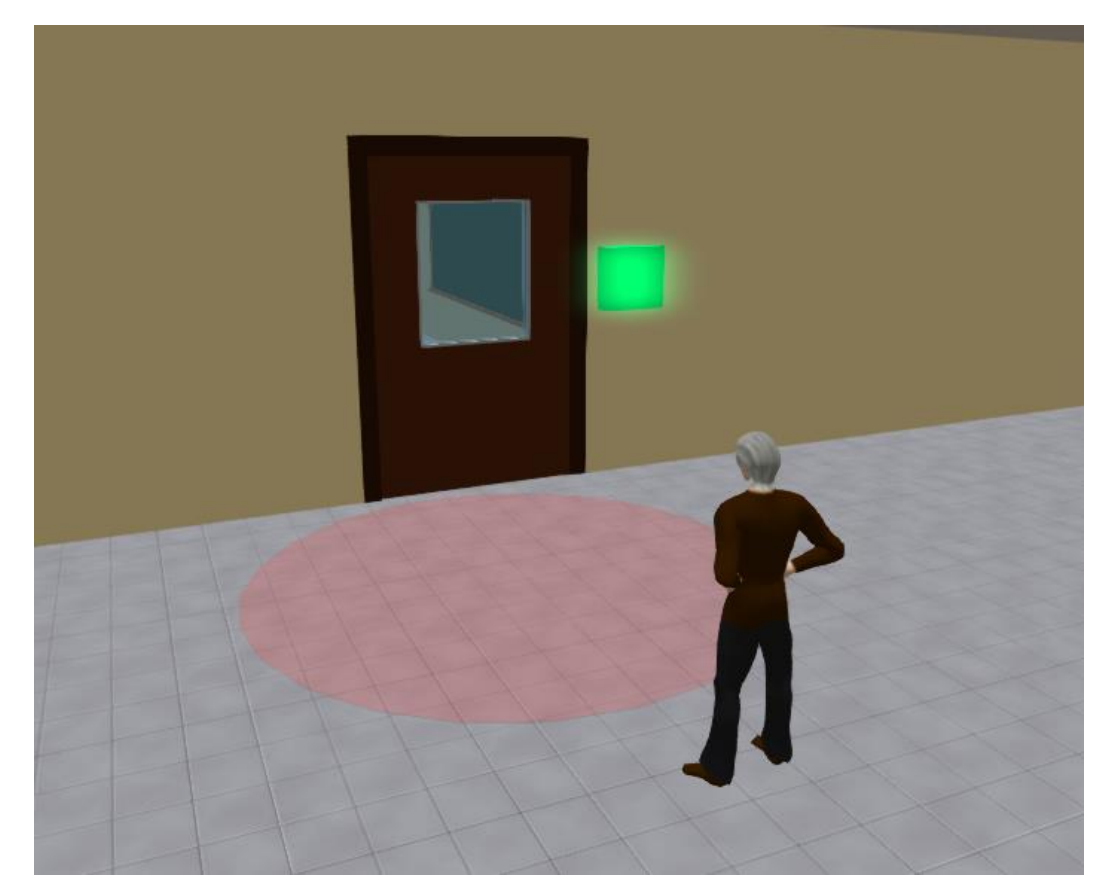

Po kliknięciu zielonego przycisku i rozpoczęciu scenariusza, wokół Ciebie może pojawić się jedno lub więcej niebieskich pól. Możesz kliknąć w te niebieskie pola, aby kontynuować scenariusz, np. wyświetlić panel prezentacji lub rozpocząć dialog z postacią niezależną.

Panel prezentacji jest głównym sposobem udostępniania użytkownikom materiałów teoretycznych. Zawiera on przyciski pozwalające na nawigację po slajdach prezentacji oraz przyciski zmieniające wybrany język. Panel zawiera treści teoretyczne, które ułatwiają realizację scenariusza.

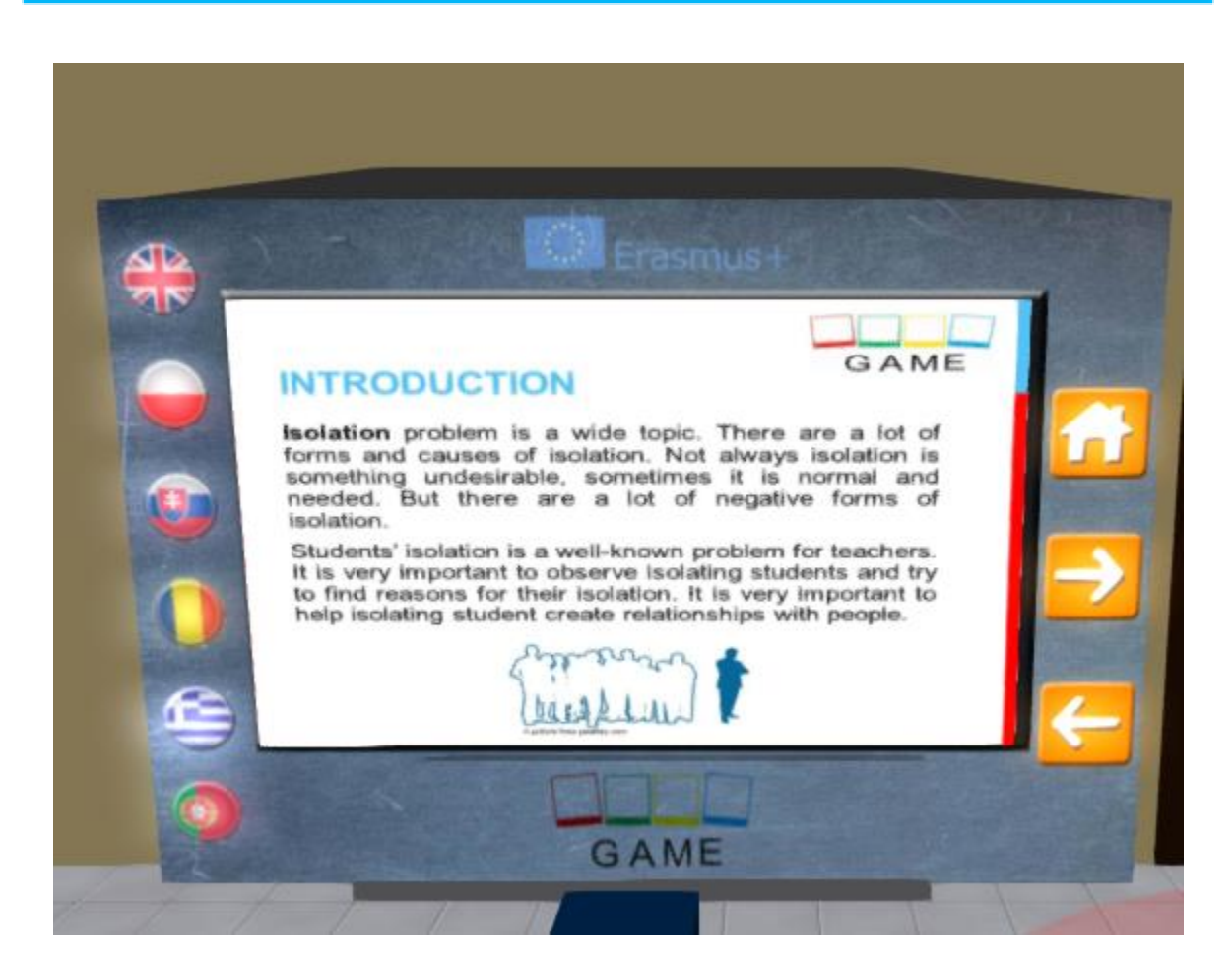

Jeśli jeden scenariusz rozgrywa się w różnych miejscach, które nie są położone blisko siebie, użytkownik jest do nich automatycznie teleportowany.

## <span id="page-15-0"></span>STEROWANIE PRZEGLĄDARKĄ 3D

Poniżej znajdują się ogólne informacje o możliwościach programu Opensim, poprzez oprogramowanie Firestorm 3D Viewer:

### <span id="page-15-1"></span>**STEROWANIE RUCHEM I KAMERĄ**

Jednym ze sposobów poruszania awatarem i sterowania kamerą jest użycie dwóch małych okienek oferowanych przez ED Viewer, które zawierają wszystkie niezbędne przyciski.

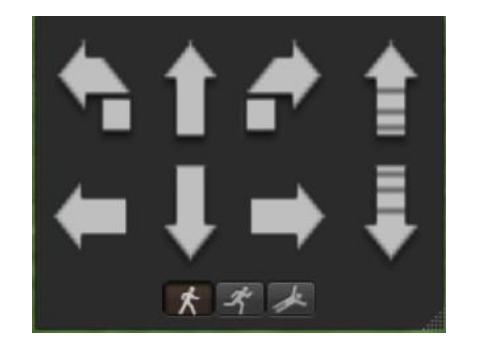

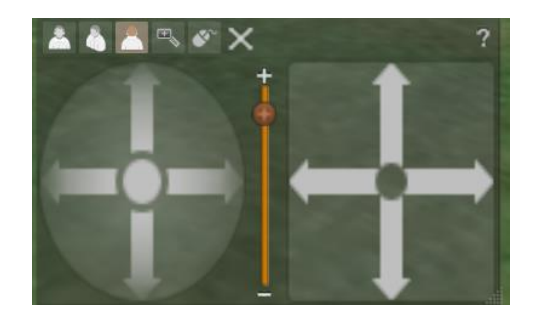

 *Graficzne sterowanie ruchem Graficzne sterowanie kamerą* 

Jeśli te okna nie są wyświetlane, można je włączyć z górnego menu:

- **- Avatar > Move Control**
- **- Avatar > Camera Control**

Nie jest to jednak najłatwiejszy sposób, więc proponujemy skorzystać z klawiatury. Do poruszania się możesz używać klawiszy strzałek lub klawiszy WASD. Aby WASD działał poprawnie, musisz go włączyć w opcjach Preferencji:

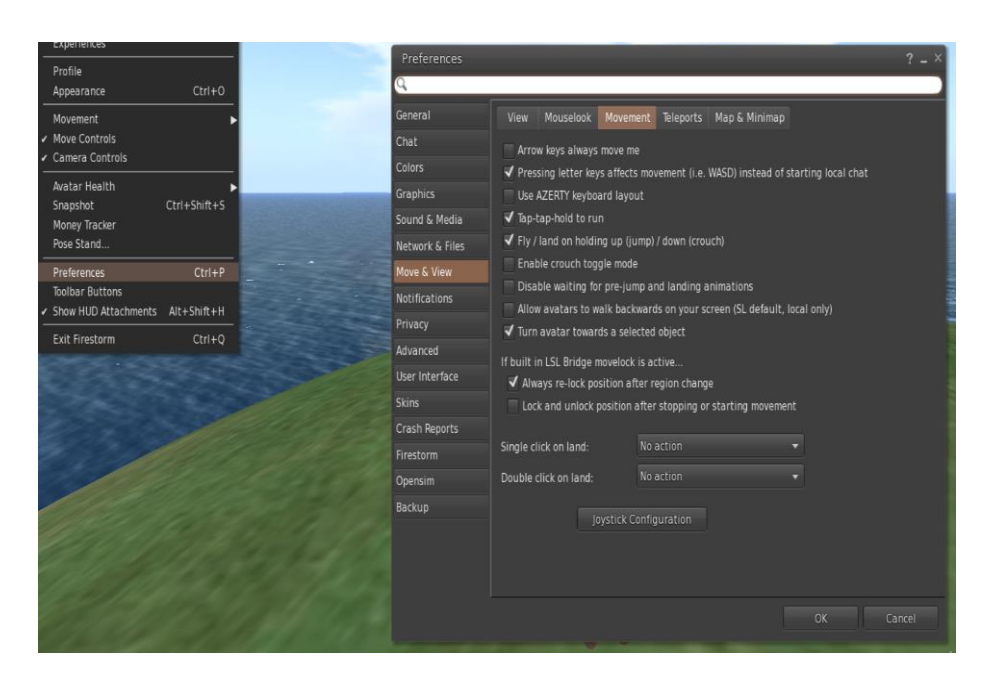

*Opcje preferencji* 

### Możesz użyć F, aby uruchomić tryb Fly:

- Możesz użyć E, aby przejść wyżej
- Możesz użyć C, aby przejść niżej

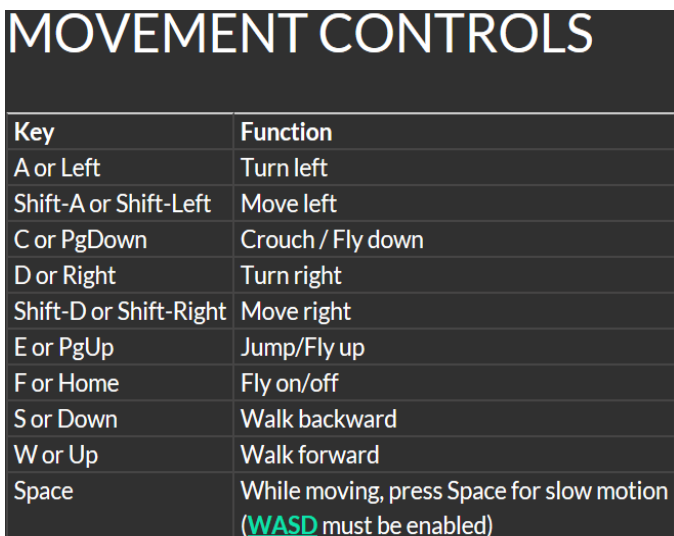

*Przydatne elementy sterujące ruchem klawiatury* 

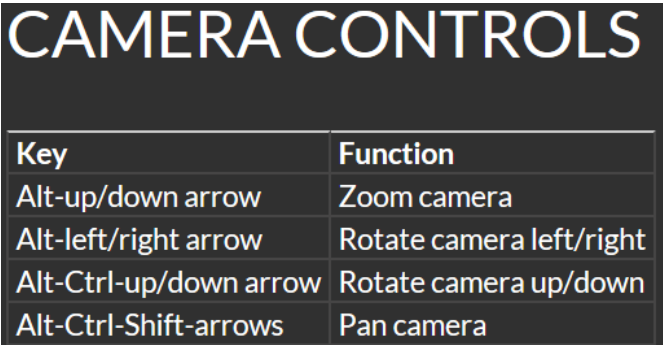

### <span id="page-17-0"></span>**NAWIGACJA**

Istnieją dwa rodzaje map, których można używać do nawigacji:

#### **Świat > Minimapa**

- Pokazuje małą mapę, na której można zidentyfikować swoją lokalizację i aktualizuje się ona zgodnie z ruchem awatara.
- Działa jak kompas
- Możesz użyć tej mapy do **teleportowania się** do innego punktu poprzez podwójne kliknięcie na wymaganą lokalizację.

### **Świat > Mapa świata**

- Większy przegląd regionu z funkcją filtrowania
- Możesz powiększać/pomniejszać, aby znaleźć więcej regionów w pobliżu

### <span id="page-17-1"></span>**ZASOBY**

Każdy awatar posiada spis plików uporządkowanych według typów plików:

**- Avatar > Inventory (Ctrl + I)**

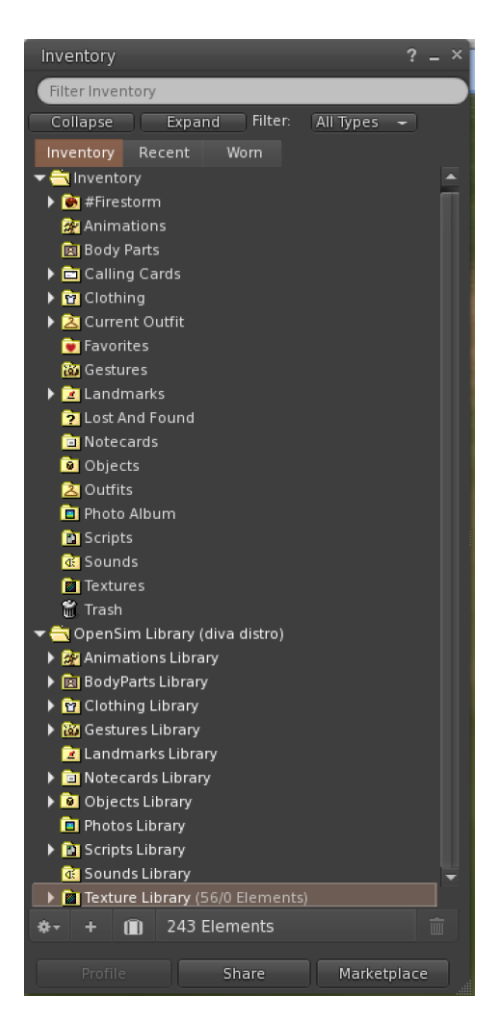

*13. Inwentaryzacja*

Możesz tworzyć pliki do wyglądu swojego awatara (foldery BodyParts i Clothing), możesz wyszukiwać lub tworzyć pliki tekstowe z notatkami (folder Notecards) lub znajdować Obiekty, które otrzymałeś od aktywności (folder Objects).

### <span id="page-19-0"></span>**DOPASOWANIE WYGLĄDU**

Aby dostosować wygląd awatara, należy utworzyć/edytować 4 rodzaje obiektów:

- Oczy kliknij dwukrotnie na nim, aby zastąpić bieżący
- Skóra kliknij dwukrotnie na nią, aby zastąpić bieżącą
- Sylwetka kliknij dwukrotnie na nim, aby zastąpić bieżący
- Włosy kliknij dwukrotnie, aby zastąpić bieżący

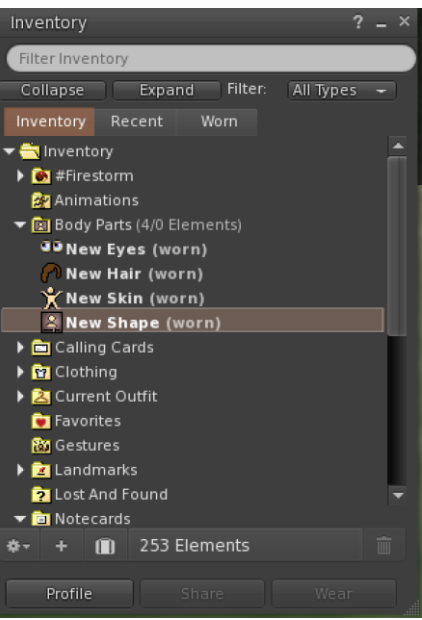

*13.Dostosowanie* 

Możesz dalej dostosować wygląd **klikając prawym przyciskiem myszy na swój awatar > wygląd > edytuj outfit.** Możesz tworzyć własne ubrania, tworząc pliki ubrań w swoim Inventory i klikając je dwukrotnie. **Zasoby > Ubrania> Nowe ubrania> wybierz outfit.**

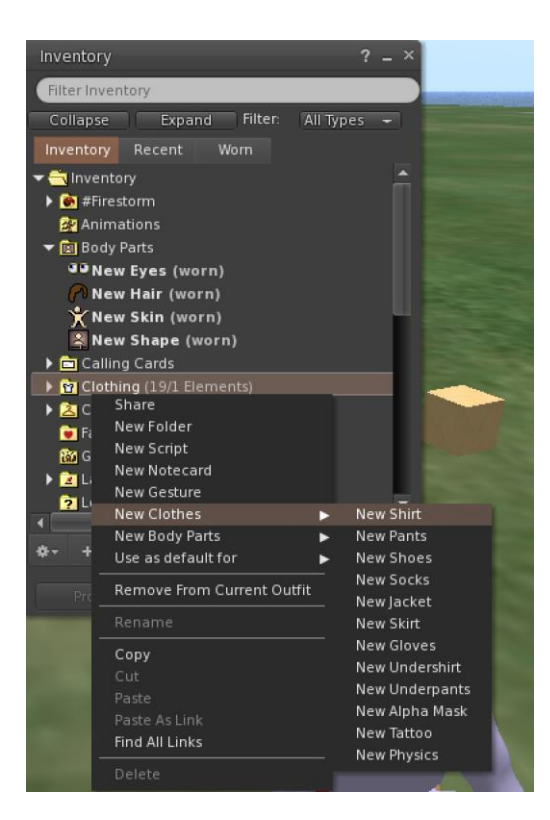

Następnie kliknij prawym przyciskiem myszy i wybierz opcję edycji, aby dostosować wygląd każdego elementu ubioru, według własnego uznania.

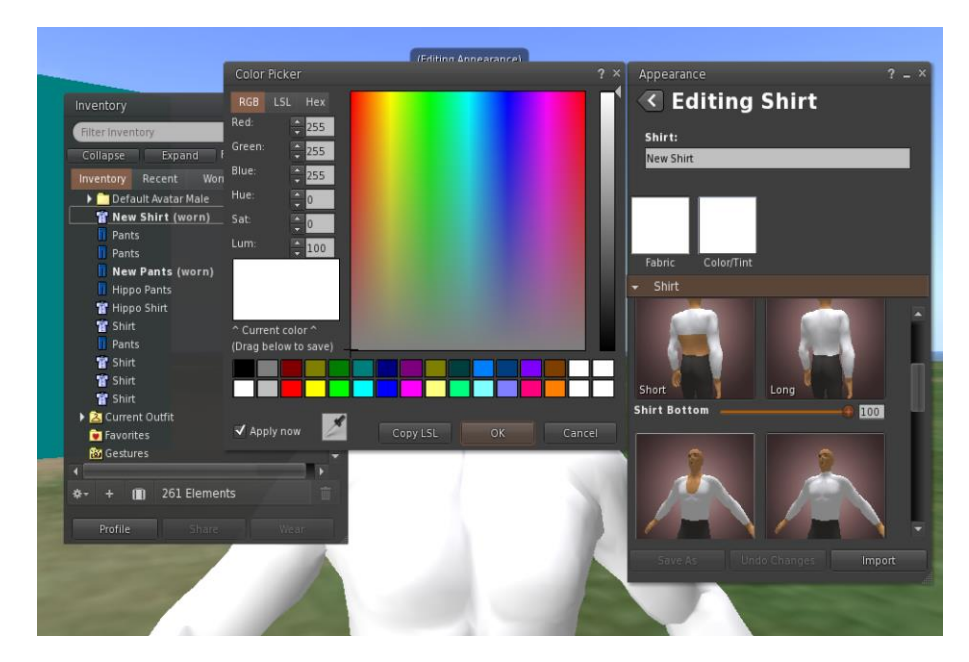

### <span id="page-20-0"></span>**KOMUNIKACJA**

Możesz dodać awatary innych użytkowników jako przyjaciół, aby łatwo ich znaleźć i móc się do nich teleportować. Z paska nawigacji przeglądarki wybierz **Comm -> People,** aby otworzyć okno, które wyświetli listę wszystkich użytkowników w pobliżu. Kliknij prawym przyciskiem myszy na jednego z użytkowników, aby wyświetlić jego profil, dodać go do znajomych, wysłać prywatną wiadomość (IM), poprosić o teleportację do niego (Request Teleport) lub o teleportację do Ciebie (Offer Teleport), a także utworzyć wyraźny znacznik na jego miejscu, aby łatwo go znaleźć (Track).

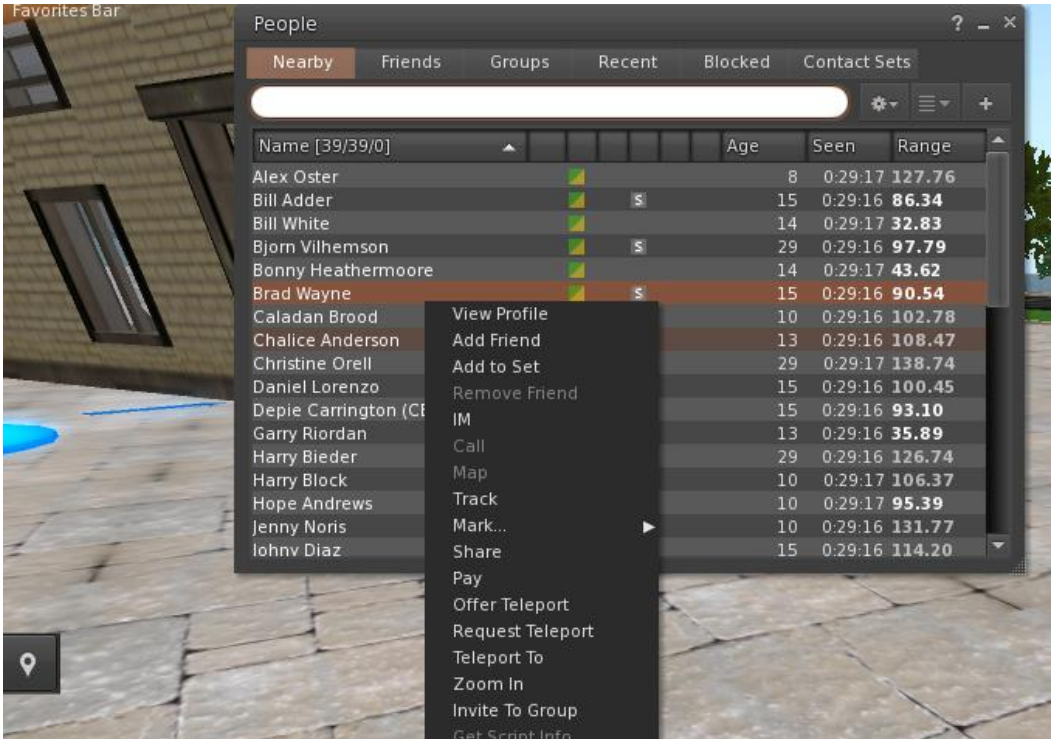

Jeśli dodałeś już jakiegoś użytkownika do znajomych, możesz go znaleźć w zakładce "Znajomi", nawet jeśli w danej chwili nie jest online. Możesz wysłać mu prywatną wiadomość, a on będzie mógł ją zobaczyć, gdy tylko zaloguje się w wirtualnym świecie.

Możesz otworzyć okno czatu (**Comm -> Chat)**, aby przeglądać i uczestniczyć w rozmowach. Domyślny '**Czat w** pobliżu' wyświetla wszystkie dyskusje, które mają miejsce w pobliżu Twojego awatara. Istnieje również skrót do szybkiego wysyłania wiadomości, które otrzymają pobliskie awatary, poprzez użycie paska czatu w lewym dolnym rogu ekranu.

Możesz skonfigurować gesty, które będą używane wraz z czatem. Gesty to animacje wykonywane przez awatara w celu wskazania lub podkreślenia jego postawy lub emocji. Można na przykład powiązać określone gesty ze słowami. W ten sposób po użyciu określonycg słów w wiadomości czatu - awatar będzie wykonywał przypisane mu gesty.

W celu konfiguracji gestów otwórz swój ekwipunek (**Avatar -> Zasoby)** i znajdź folder "Biblioteka gestów**"**, pod "Opensim Library". W tym folderze znajduje się kilka plików gestów, możesz kliknąć prawym przyciskiem myszy i wybrać "Aktywuj", aby uruchomić te gesty, które ma wykonywać Twój awatar.

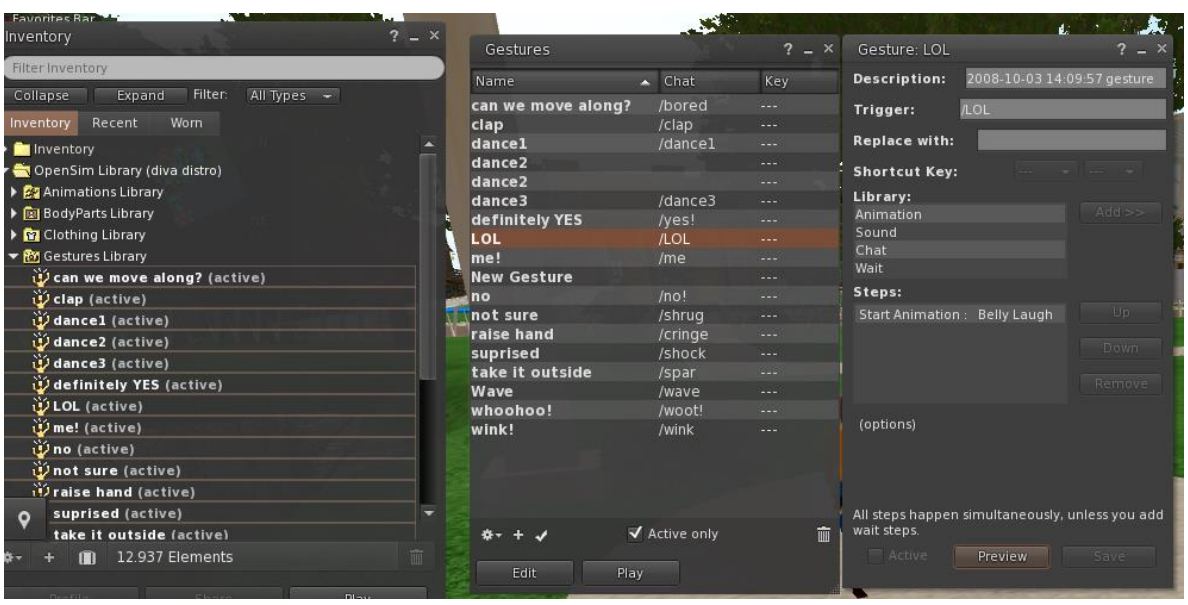

Następnie otwórz okno gestów (**Comm -> Gestures)** i zobaczysz gesty, które aktywowałeś. Kliknij dwukrotnie na jeden z gestów, a zobaczysz jak Twój awatar go wykonuje. Wybierz gest i kliknij przycisk "**Edytuj**", aby zobaczyć szczegóły. Jest tam pole wyzwalacza, które pokazuje komendę, której należy użyć na czacie, aby wykonać gest. Możesz na przykład napisać "hahaha" w menu czatu, aby Twój awatar wykonał animację śmiechu. Możesz użyć okna grup (**Comm -> Groups)**, aby dołączyć lub stworzyć grupę z innymi użytkownikami, z którymi będziesz mógł się komunikować.

### <span id="page-22-0"></span>DODATKOWE ZASOBY

#### Sterowanie ruchem i kamerą

[http://wiki.phoenixviewer.com/fs\\_movement\\_and\\_camera](http://wiki.phoenixviewer.com/fs_movement_and_camera)

Wszystkie skróty klawiaturowe

[http://wiki.phoenixviewer.com/keyboard\\_shortcuts](http://wiki.phoenixviewer.com/keyboard_shortcuts)

Czat

[http://wiki.phoenixviewer.com/fs\\_chat](http://wiki.phoenixviewer.com/fs_chat)

Zasoby

[http://wiki.phoenixviewer.com/my\\_inventory\\_tab](http://wiki.phoenixviewer.com/my_inventory_tab)

Edytowanie strojów

[http://wiki.phoenixviewer.com/my\\_outfits\\_tab](http://wiki.phoenixviewer.com/my_outfits_tab)

Edytowanie kształtów i innych części ciała

[http://wiki.phoenixviewer.com/fs\\_edit\\_body\\_part](http://wiki.phoenixviewer.com/fs_edit_body_part)

#### Gesty

[http://wiki.phoenixviewer.com/fs\\_gestures](http://wiki.phoenixviewer.com/fs_gestures)